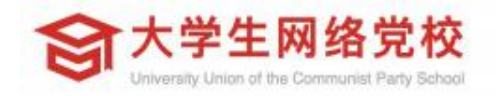

# 学员操作手册 (电脑版)

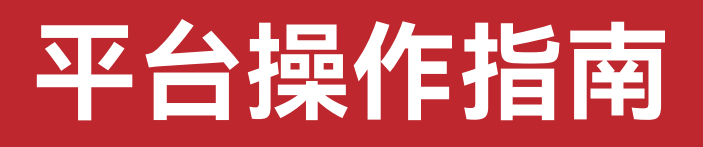

# **登录指南** 01

# **学习指南**

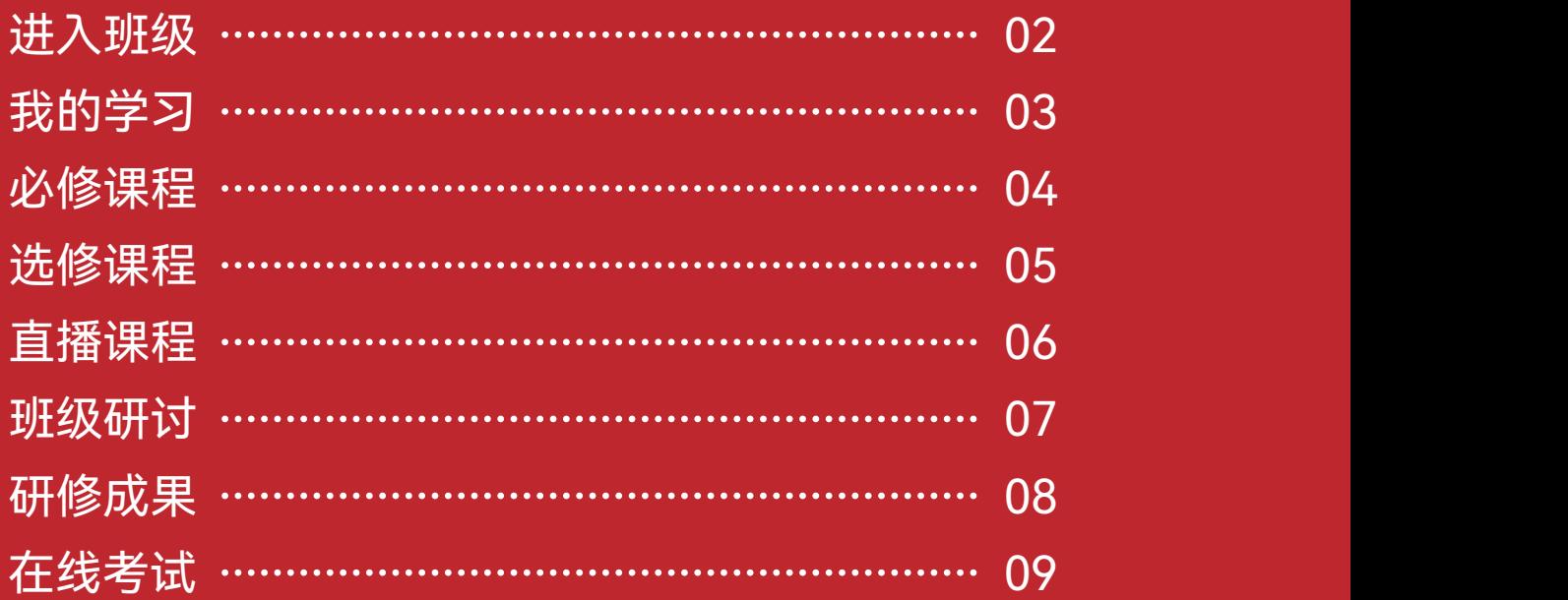

# **档案查询**

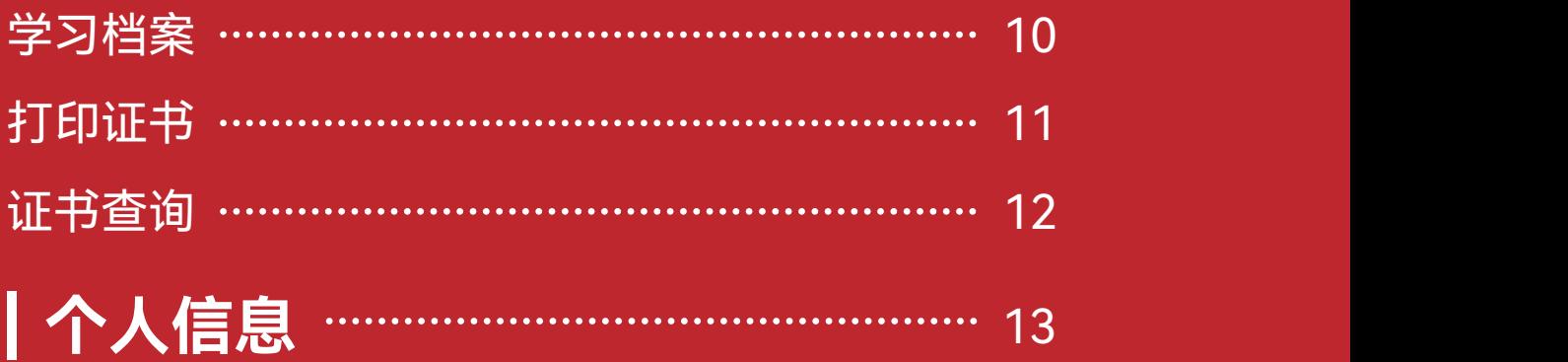

**注:本图册为通用版,具体学习环节以教学计划为准。**

**01 登录指南——登录账号**

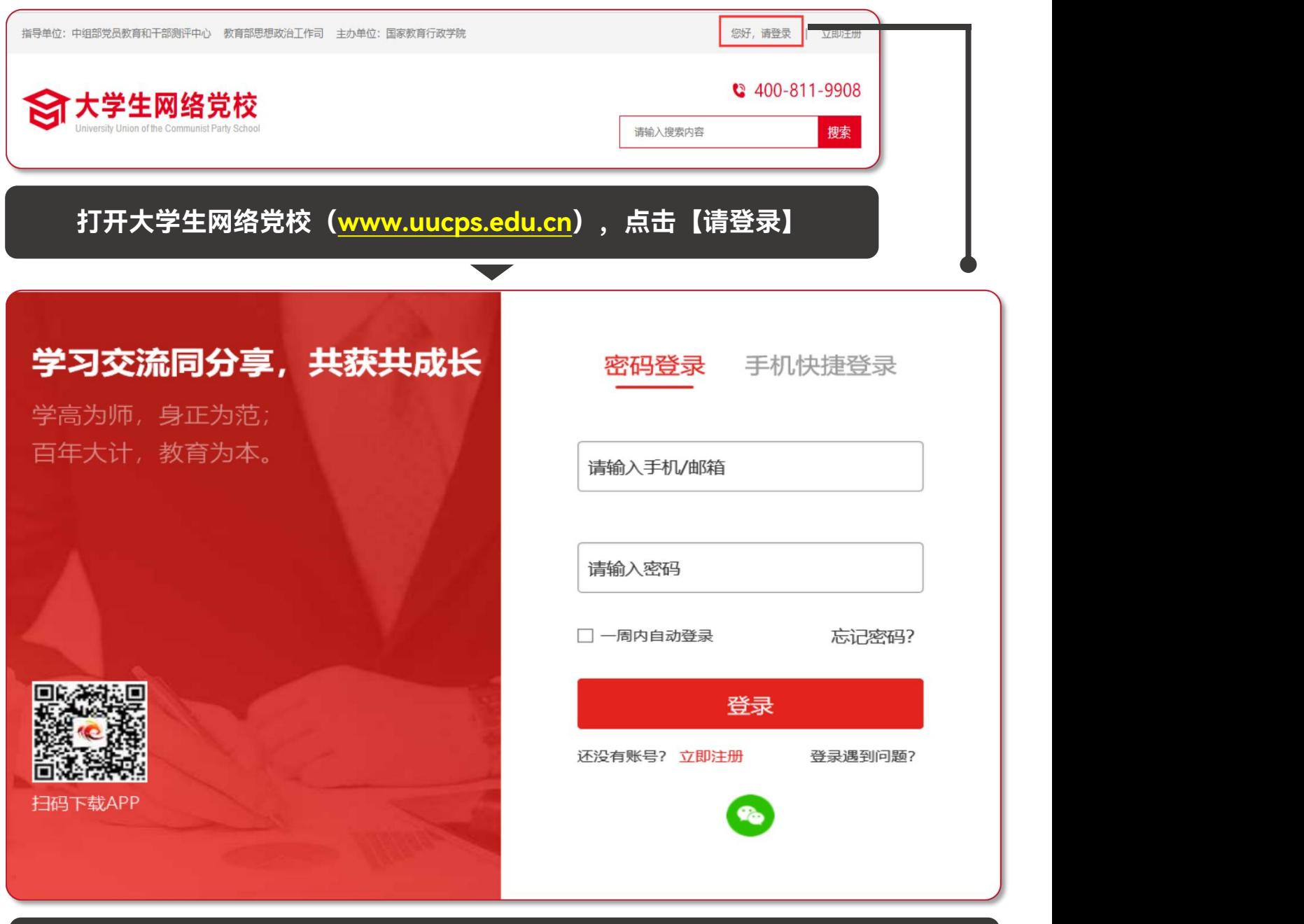

**输入您报名时的【手机号码和初始密码】,点击【登录】进入【个人空间】页面**

**提示:**如果您报名手机号有误,第一次请按有误手机号登录,进入学习空 间后在头像右侧进行个人信息修改,重新绑定正确手机号。如发现不能修 改,请致电:400-811-9908

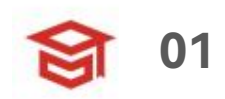

## **02 学习指南——进入班级**

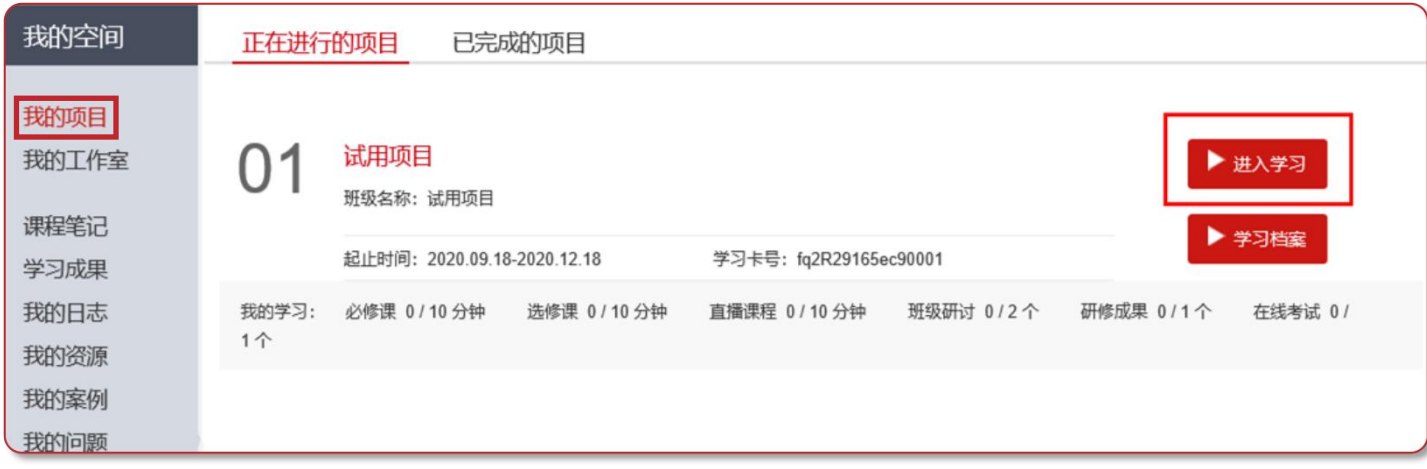

#### **点击【我的项目】,进入列表页面。点击相应项目的【进入学习】 按钮。**

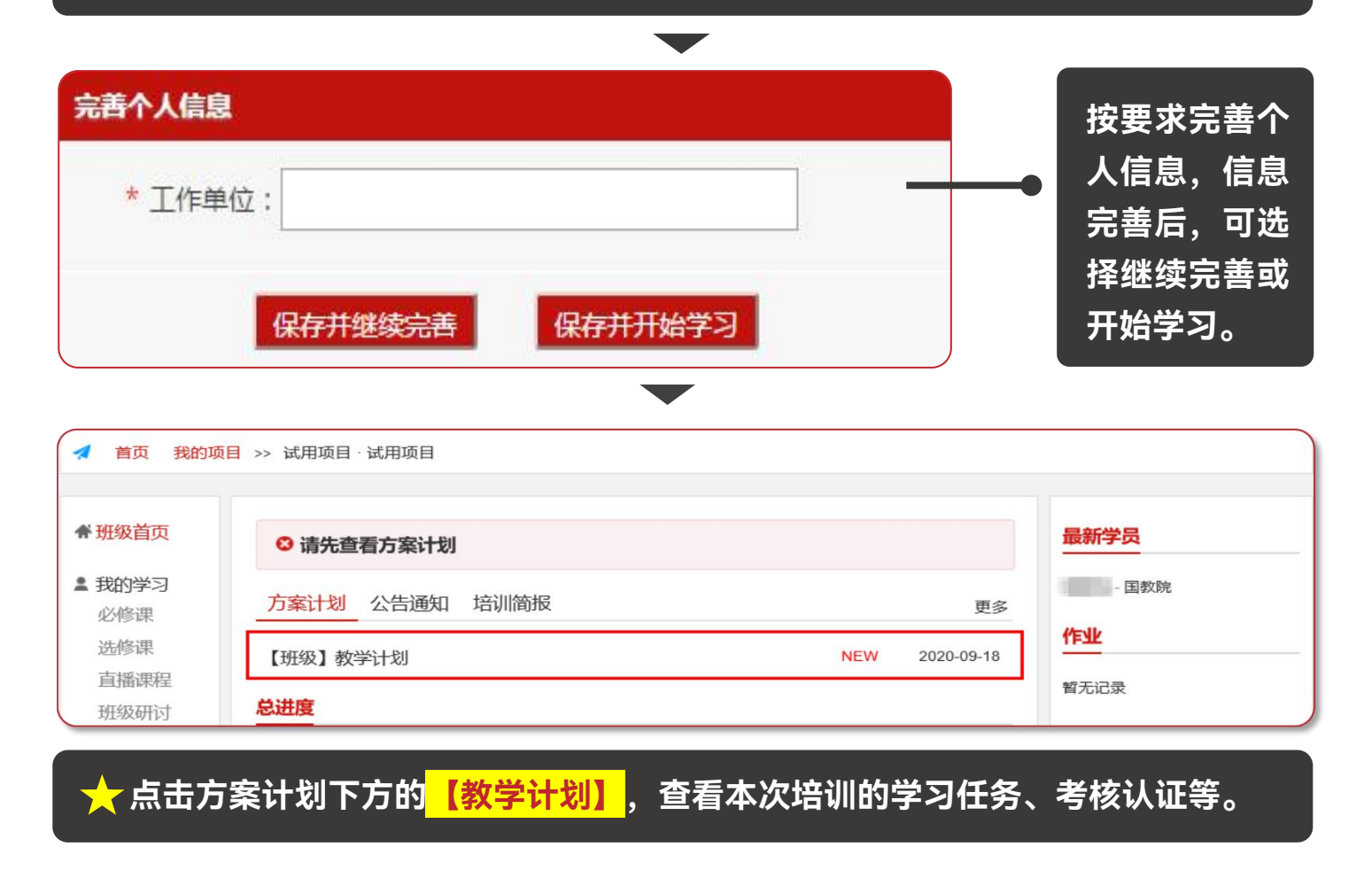

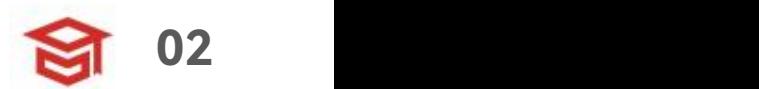

**02 学习指南——我的学习**

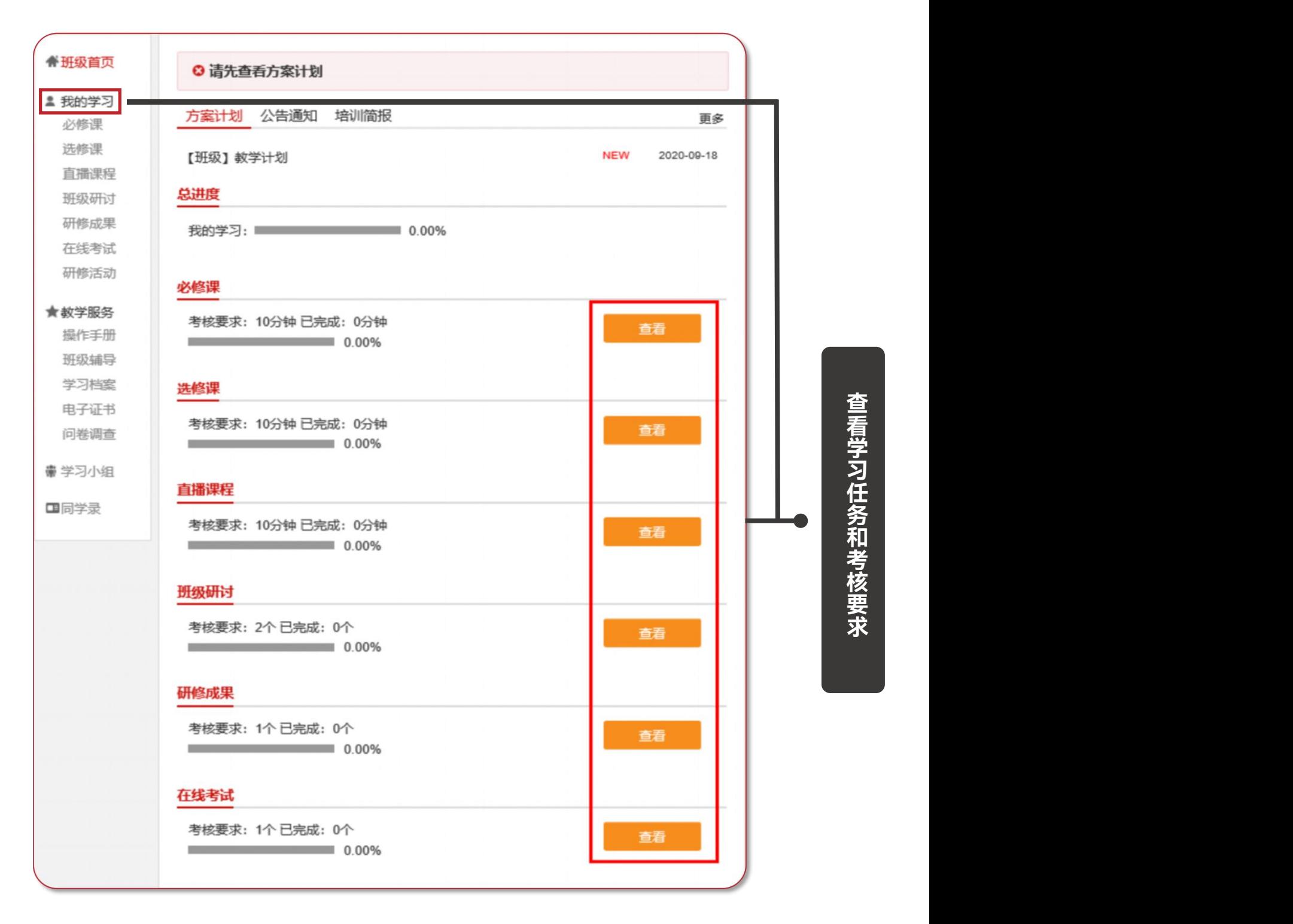

**注:下图为通用版示例,具体学习环节以实际页面显示为准**

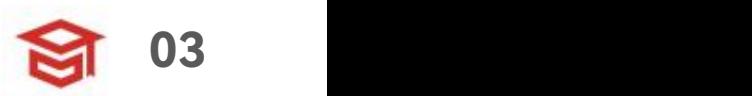

## **02 学习指南——必修课程**

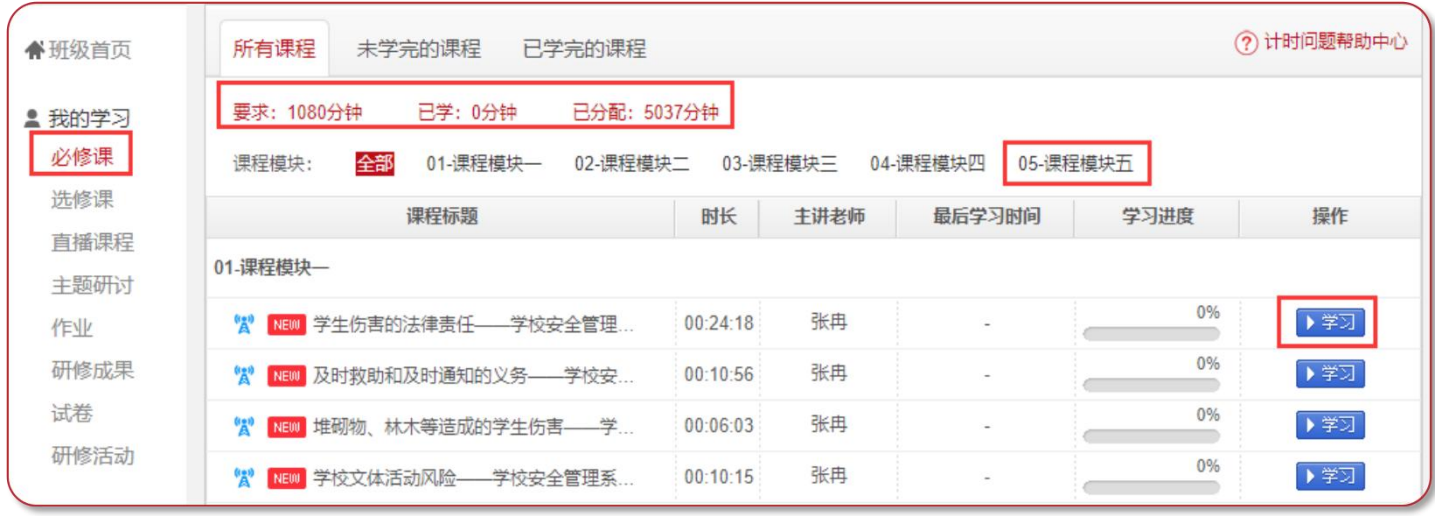

**【我的学习—必修课】,点击课程标题右侧【学习】按钮,进入课程学习页面。**

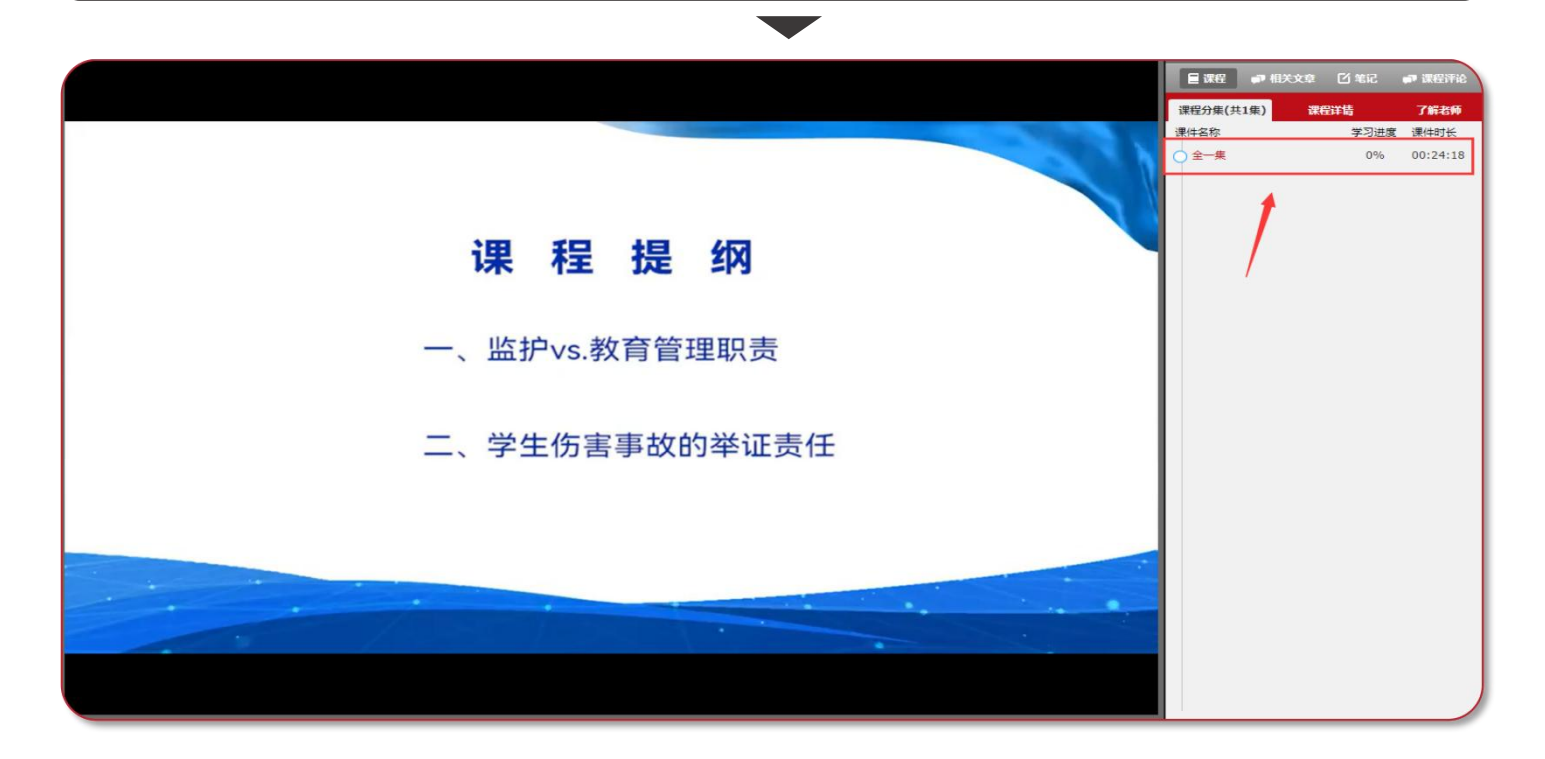

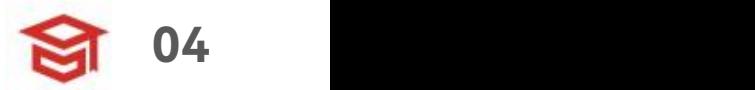

## **02 学习指南——选修课程**

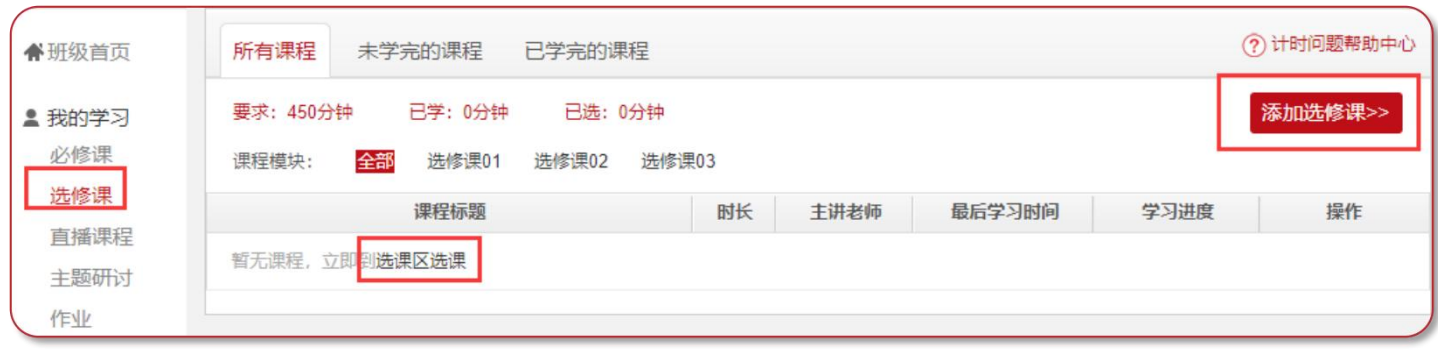

**【我的学习—选修课】,点击【添加选修课】,选课后可在选修课列表中查看**

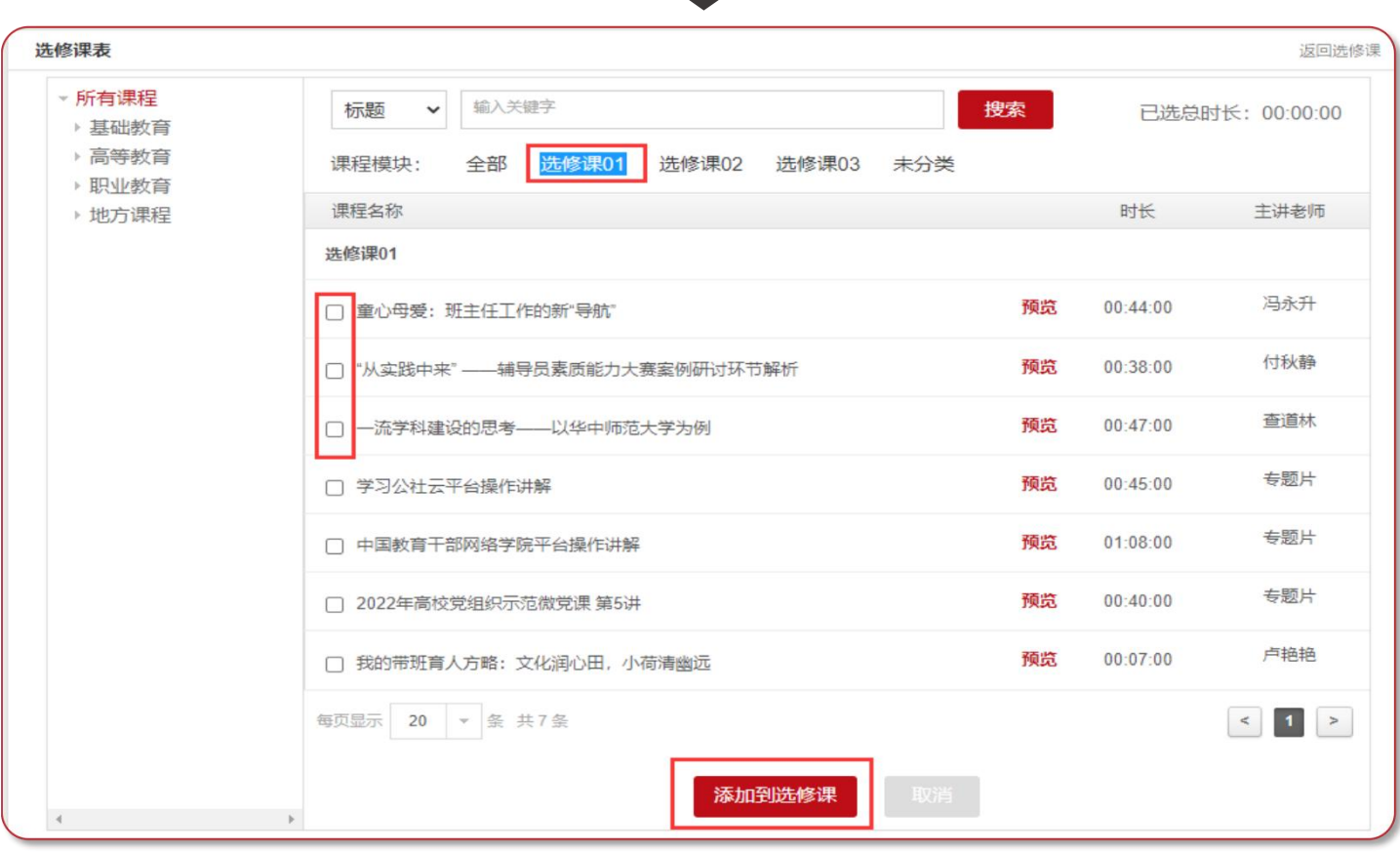

**点击页面下方"添加到选修课"加入课程,学习方式与"必修课"一致**

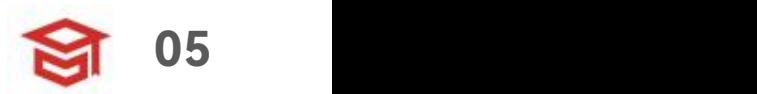

## **02 学习指南——直播课程**

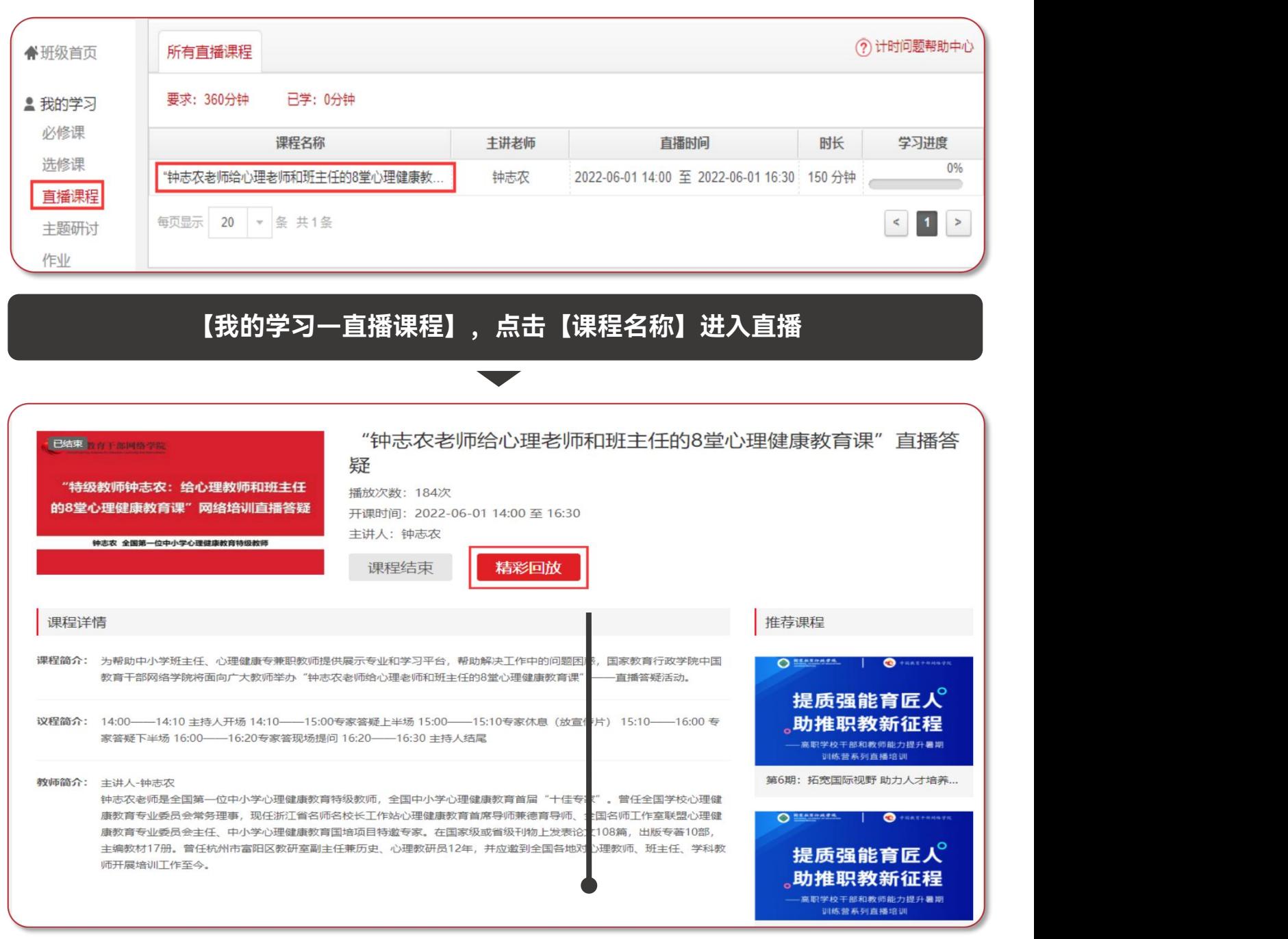

**对已结束的直播,如有回放,点击【精彩回放】回看课程**

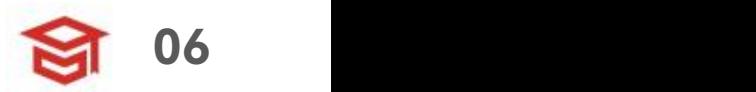

## **02 学习指南——班级研讨**

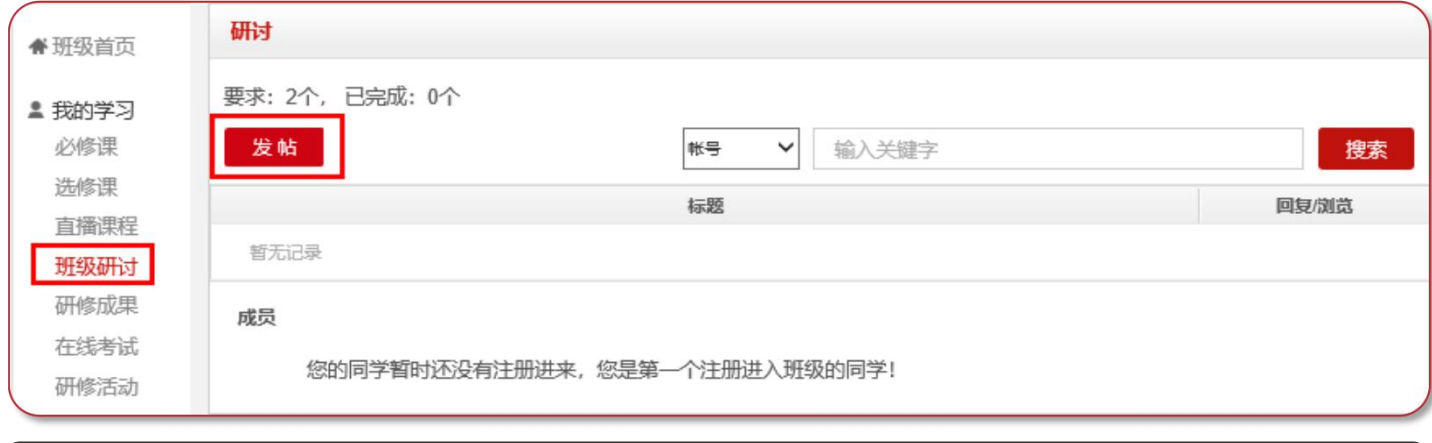

#### **【我的学习—班级研讨】,点击【发帖】。或点击帖子标题,进入回复帖子页面。**

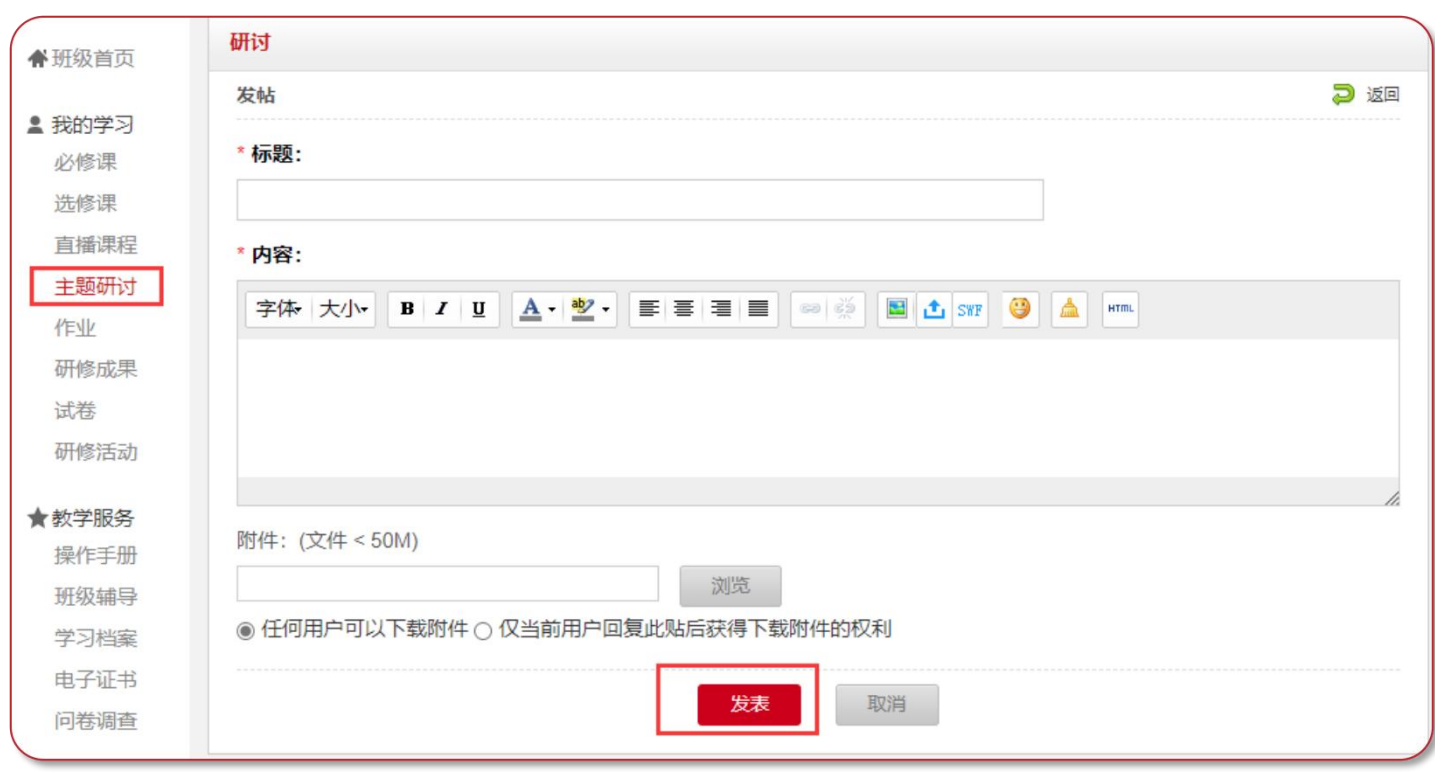

#### **发布帖子和回复帖子均计入完成数量**

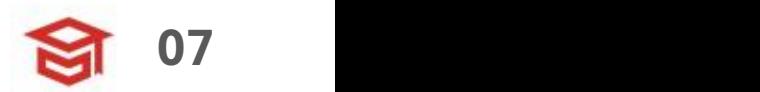

## **02 学习指南——研修成果**

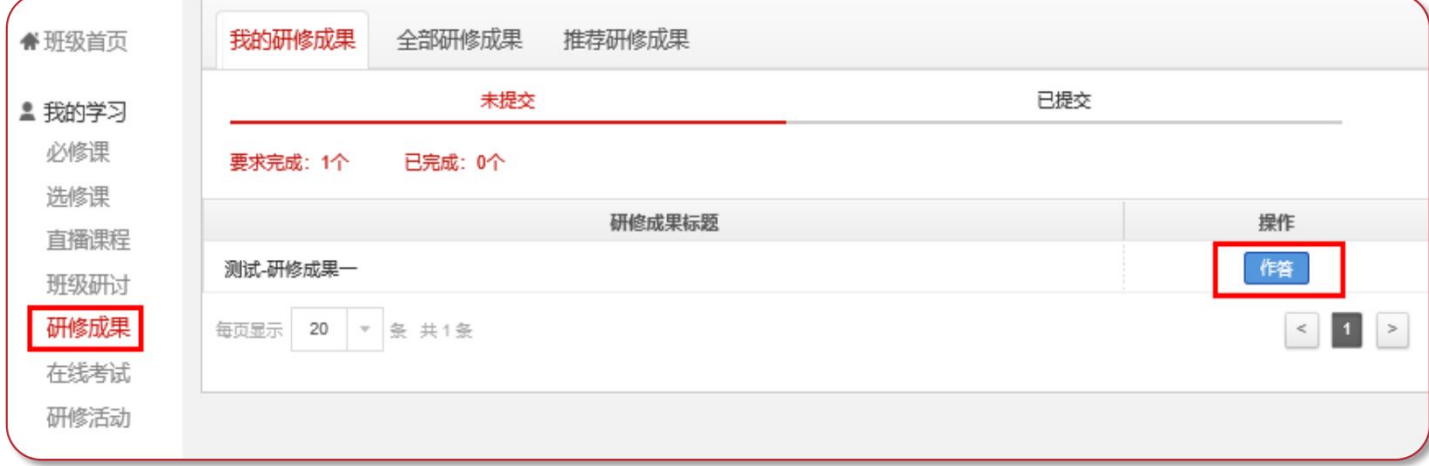

**【我的学习—研修成果】,点击【作答】进入撰写研修成果页面**

 $\mathbf{r}$ 

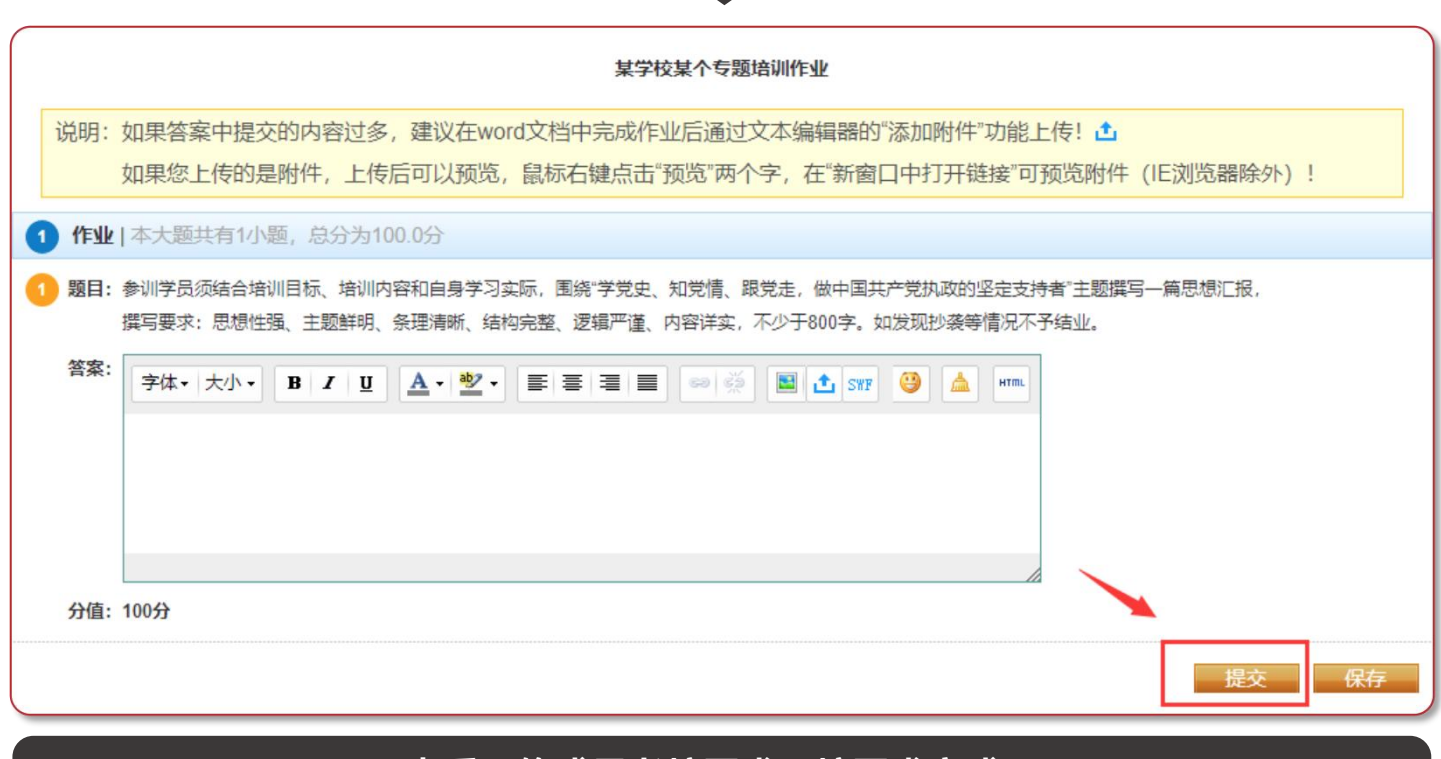

#### **查看研修成果考核要求,按要求完成。 (作业与研修成果操作方法一致,现以研修成果为例进行说明)。**

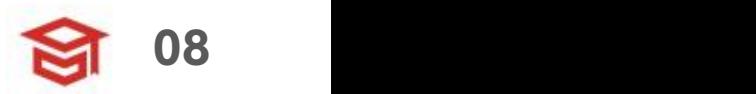

## **02 学习指南——在线考试**

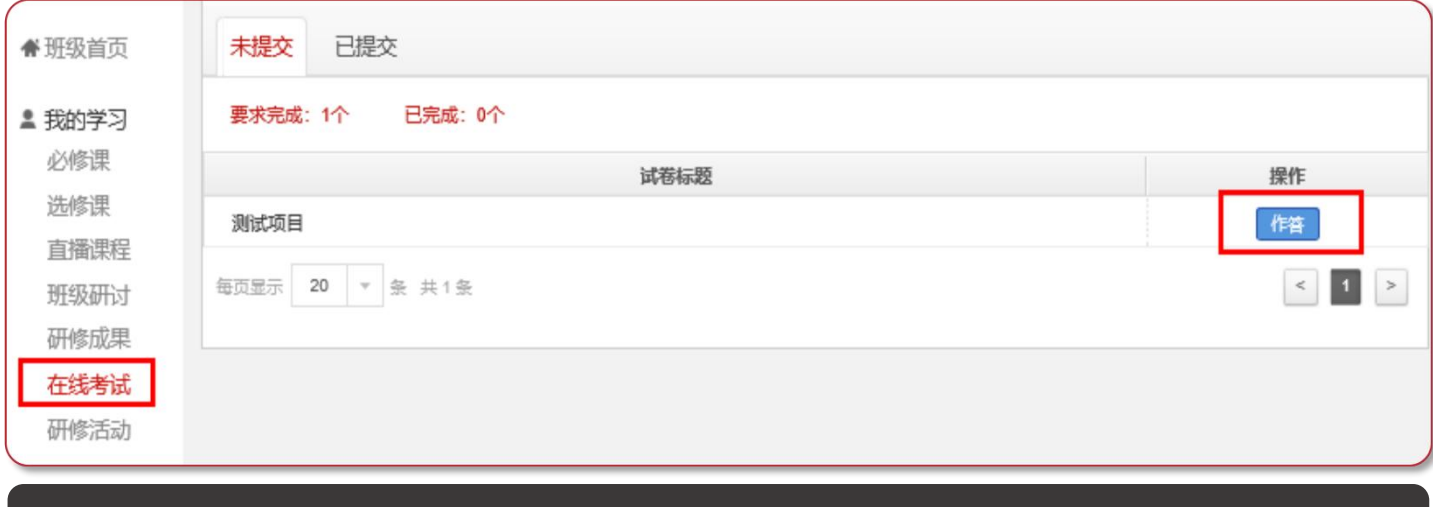

#### **【我的学习—在线考试】,进入在线考试页面。点击"作答"开始考试**

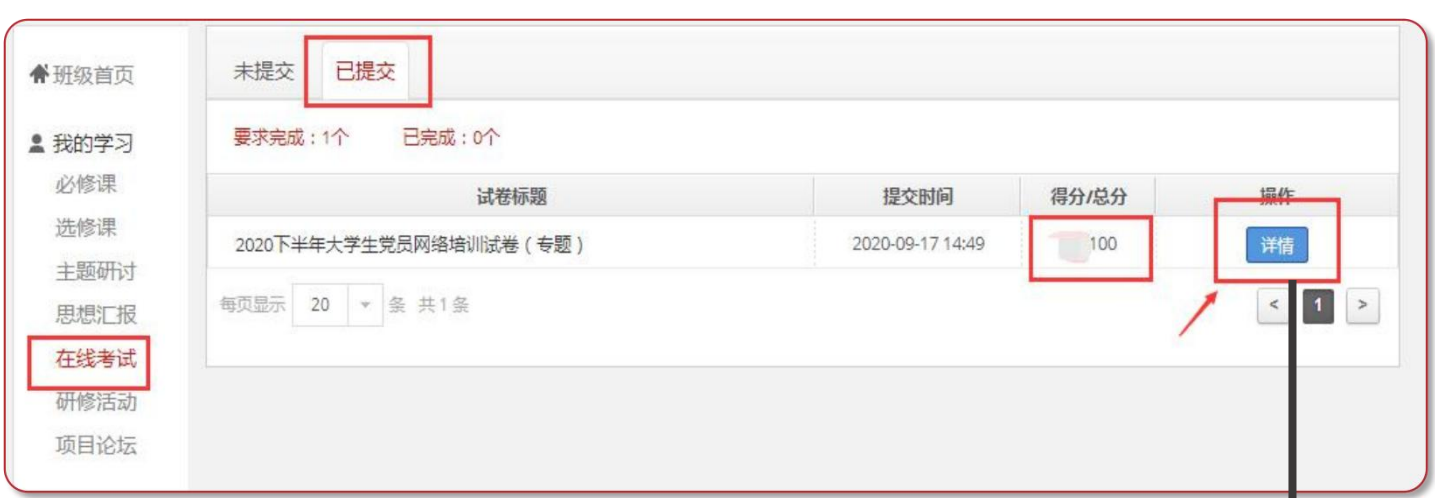

**● 特别提示**: 试卷中途退出, 作答时间不会暂停, 到时间自动收卷; 试卷 一旦提交将不能再次作答。试卷提交后,会在"已提交"里显示成绩,点击 "详情"查看答题情况。

● 考试及格分数不一定都是60分, 请以项目实际要求为准。

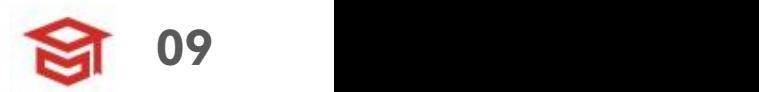

**该页面显示实际学习情况**

**03 档案查询——学习档案**

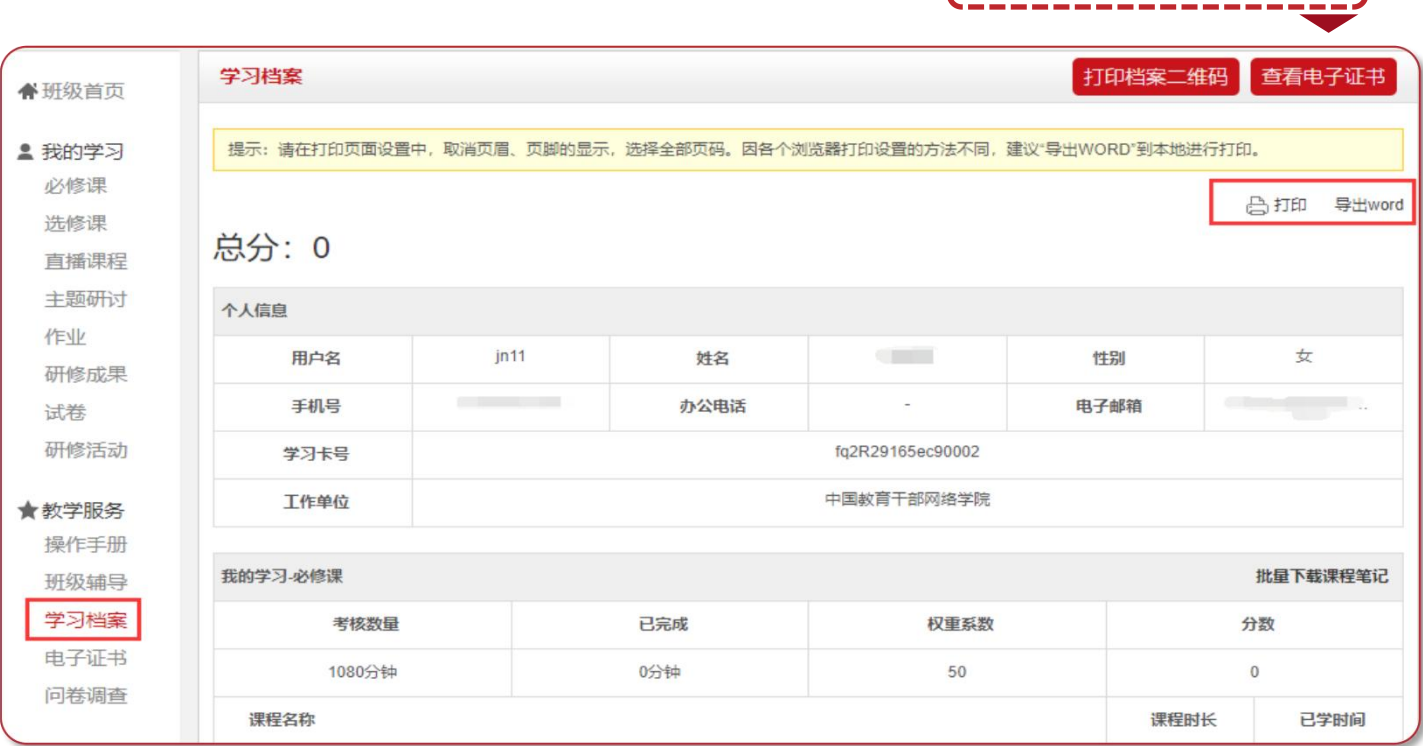

#### **【班级首页—教学服务—学习档案】,可以下载或者查看学习档案**

●注: 若管理员发布学情数据跟您实际学习数据有出入, 以学习档案页面 显示为准,管理员后台导出数据有一定延迟。

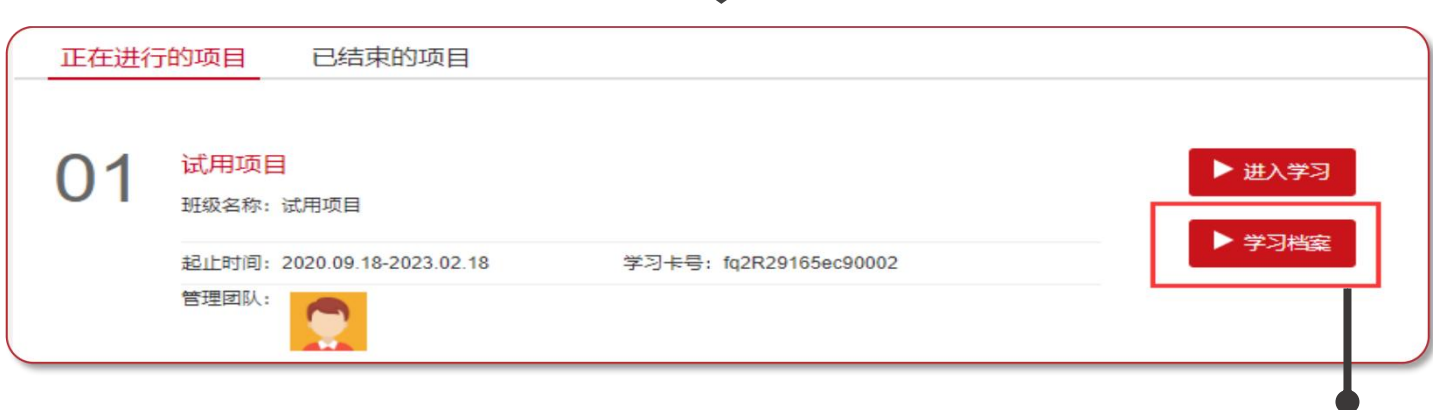

**我的项目页面可以直接点击"学习档案"快速跳转**

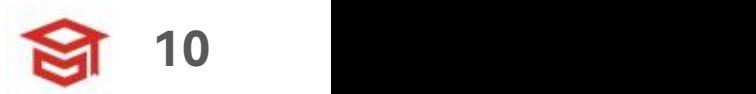

#### **03 档案查询——打印证书**

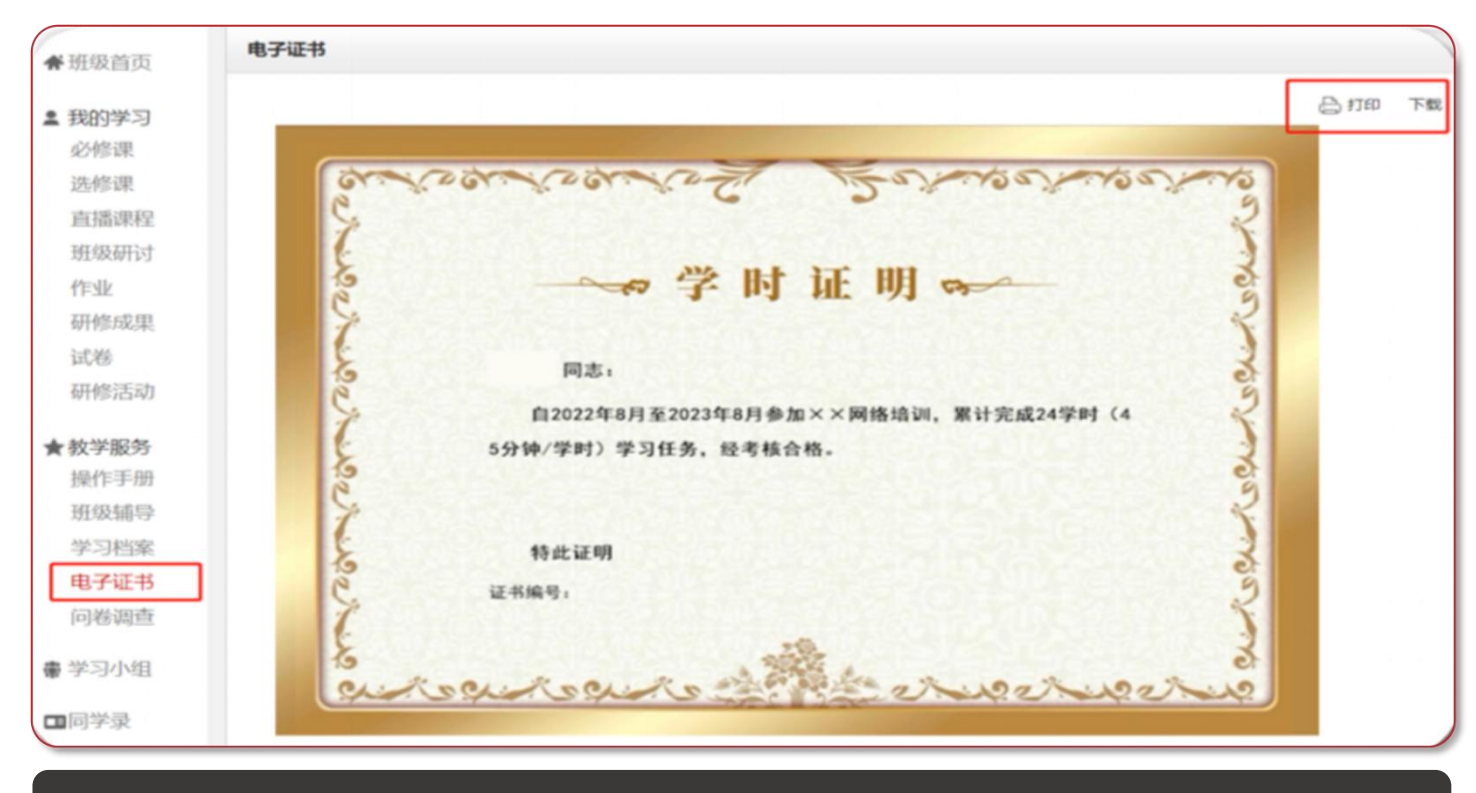

#### **【班级首页—教学服务—电子证书】,可以打印/下载电子证书**

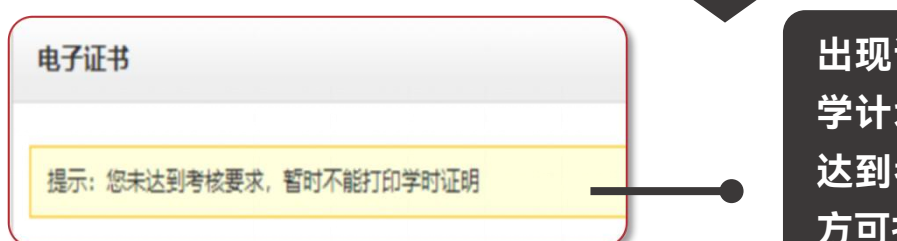

**出现该提示页面,请您再次查看教 学计划和学习档案,查询是否有未 达到考核要求的环节,达到要求后 方可打印证书。**

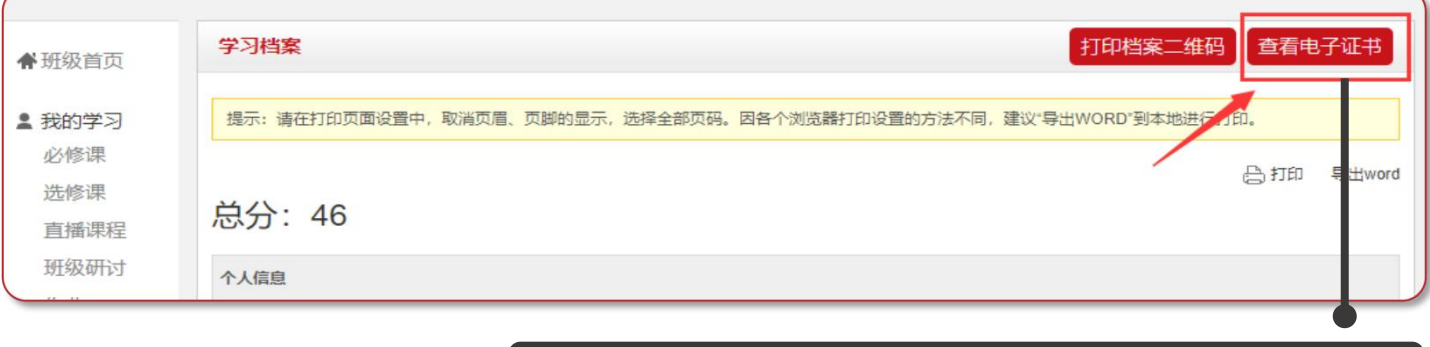

**【学习档案】,可以快速跳转到"电子证书"**

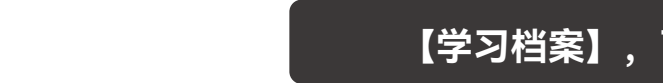

#### **03 档案查询——证书查询**

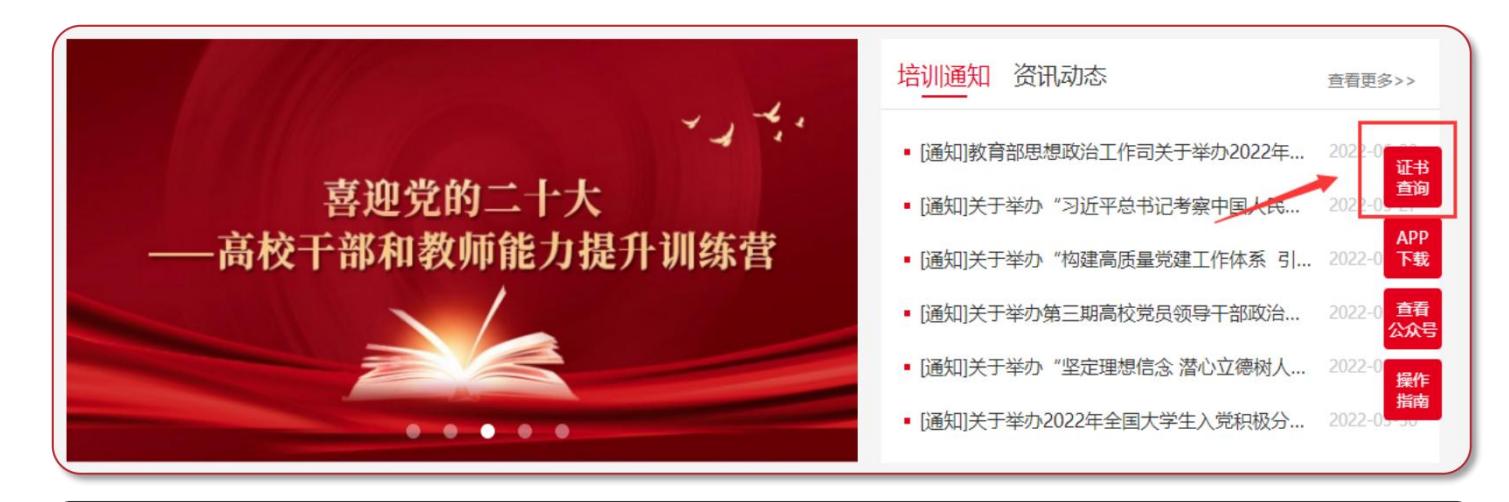

#### 大学生网络党校首页右侧"证书查询",提供证书查询服务

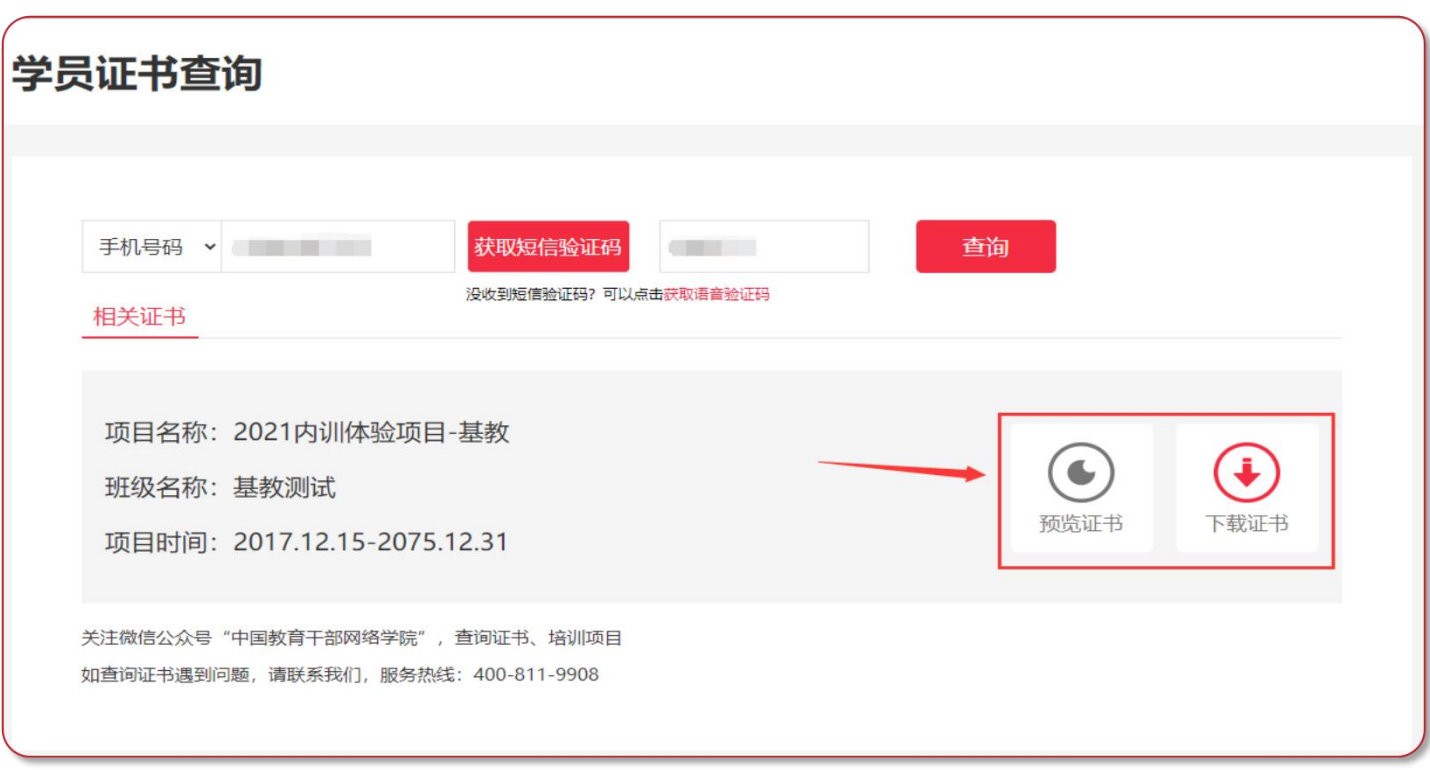

● 注: 此处仅支持查询您获得的证书, 如果您的证书需要上传照片, 请到 班级内"电子证书"处上传。

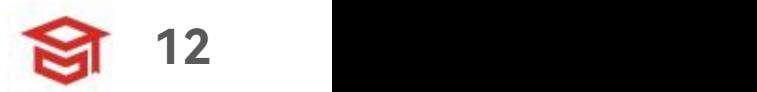

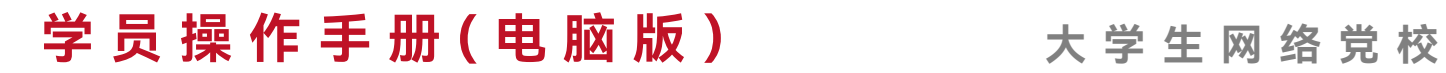

## **04 个人信息——基本信息**

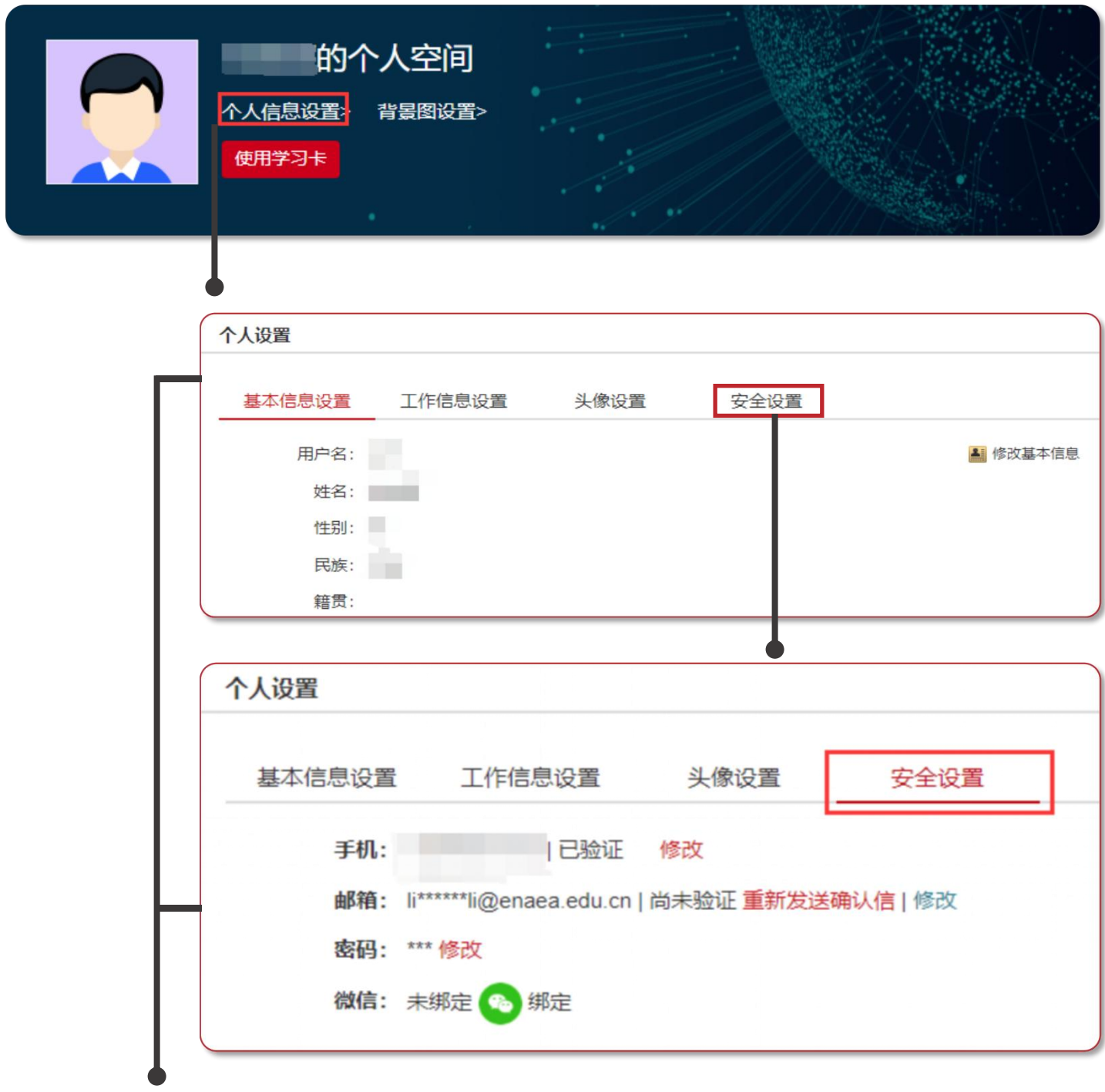

**【个人信息设置】,可查看或修改个人信息。 点击【安全设置】可更换手机号、邮箱、密码等。**

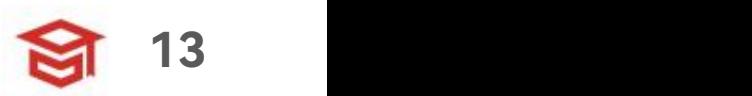

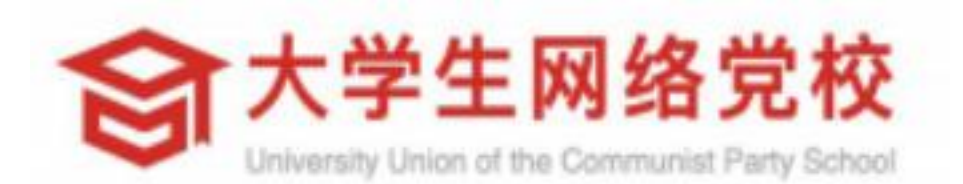

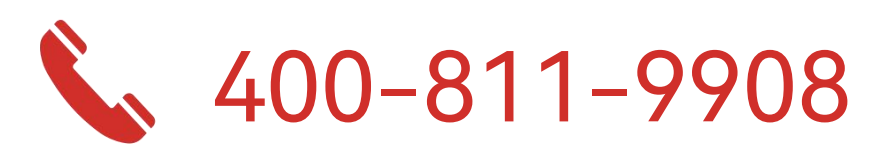

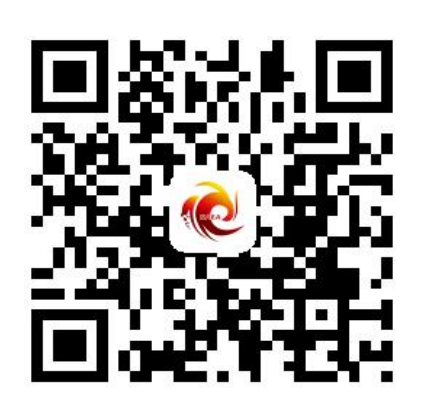